#### **Как проходить экзамен в международной академии туризма**

Для участия на 13-й Международной Олимпиаде знаний в Анталии, необходимо заблаговременно подготовить Ваше устройство (персональный компьютер или ноутбук)

- Установить Telegram Desktop <https://telegram.org/dl/desktop/win64>
- <https://t.me/joinchat/MYA6enolpT1lNDli> Ссылка на группу ОЛИМИПАДЫ
- <https://distant.antcol.ru/> Ссылка на платформу олимпиады
- Проверить работу камеры и микрофона.

Ознакомьтесь с возможным требованием перед началом экзамена:

- Оригинал паспорта и фотография
- Листы бумаги А4
- Тетрадь в клеточку
- Цветные фломастеры или цветные карандаши
- Смартфон или фотоаппарат для фотографирований решений
- USB кабель для загрузки изображения в систему
- Простой карандаш, ластик

### При попадании на страницу олимпиады требуется авторизоваться и выбрать предмет. Рис. 1, 2

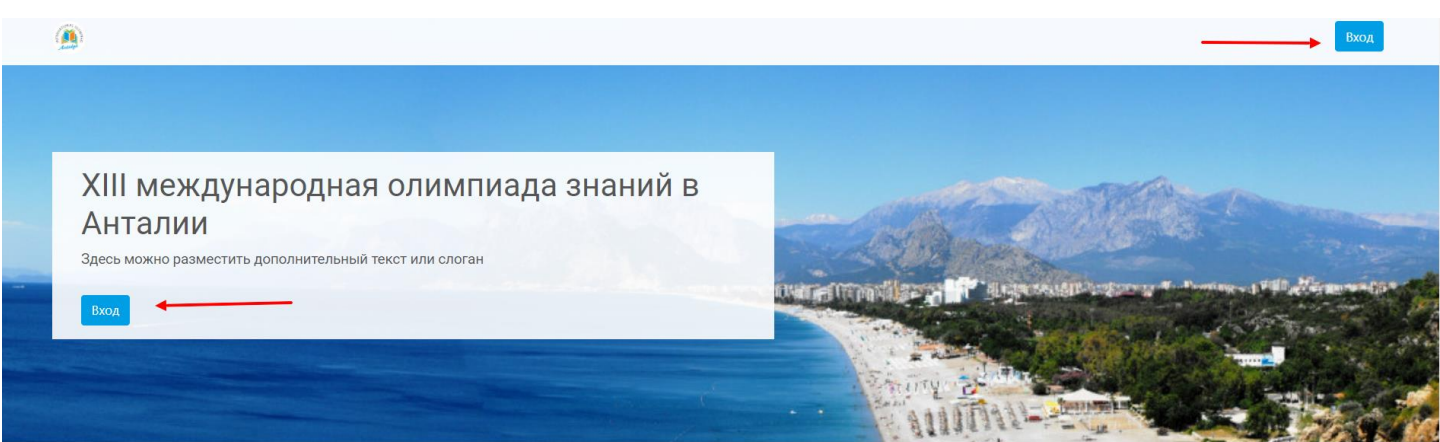

**Рис.2**

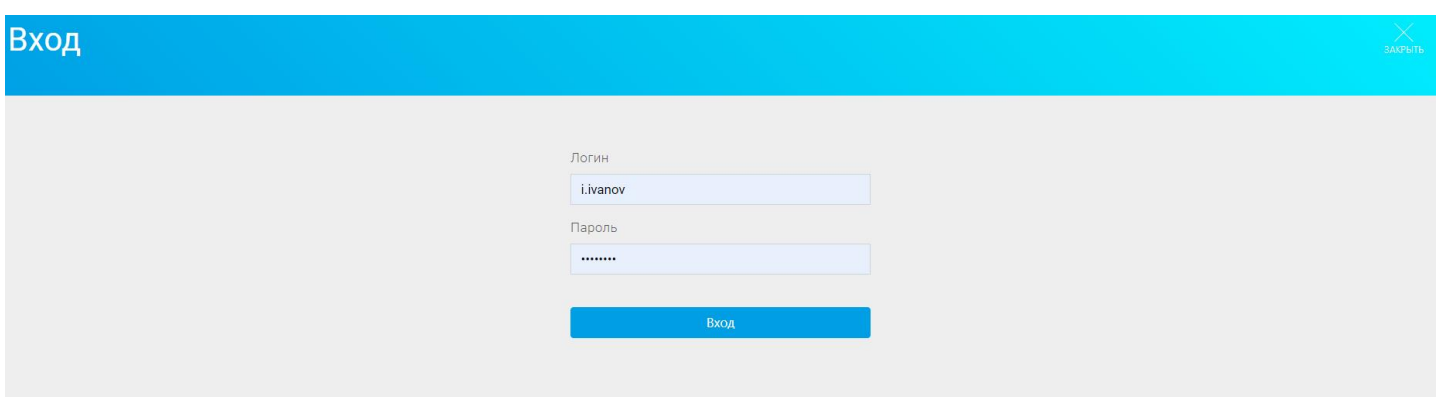

После выбора предмета, можно приступить к выполнению заданий. Доступа к другим предметам у Вас нет. Рис. 3

### **Рис.1**

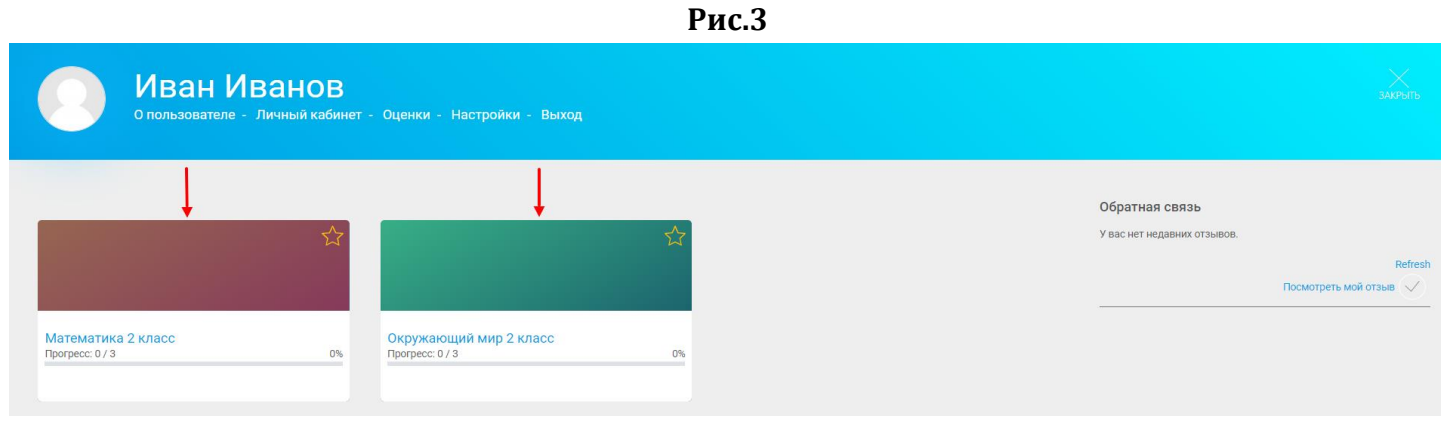

Далее Вы попадаете на страницу экзамена. Внимательно ознакомьтесь с инструкцией, перейдите к следующему разделу и выберите тест. Рис. 4,5,6.

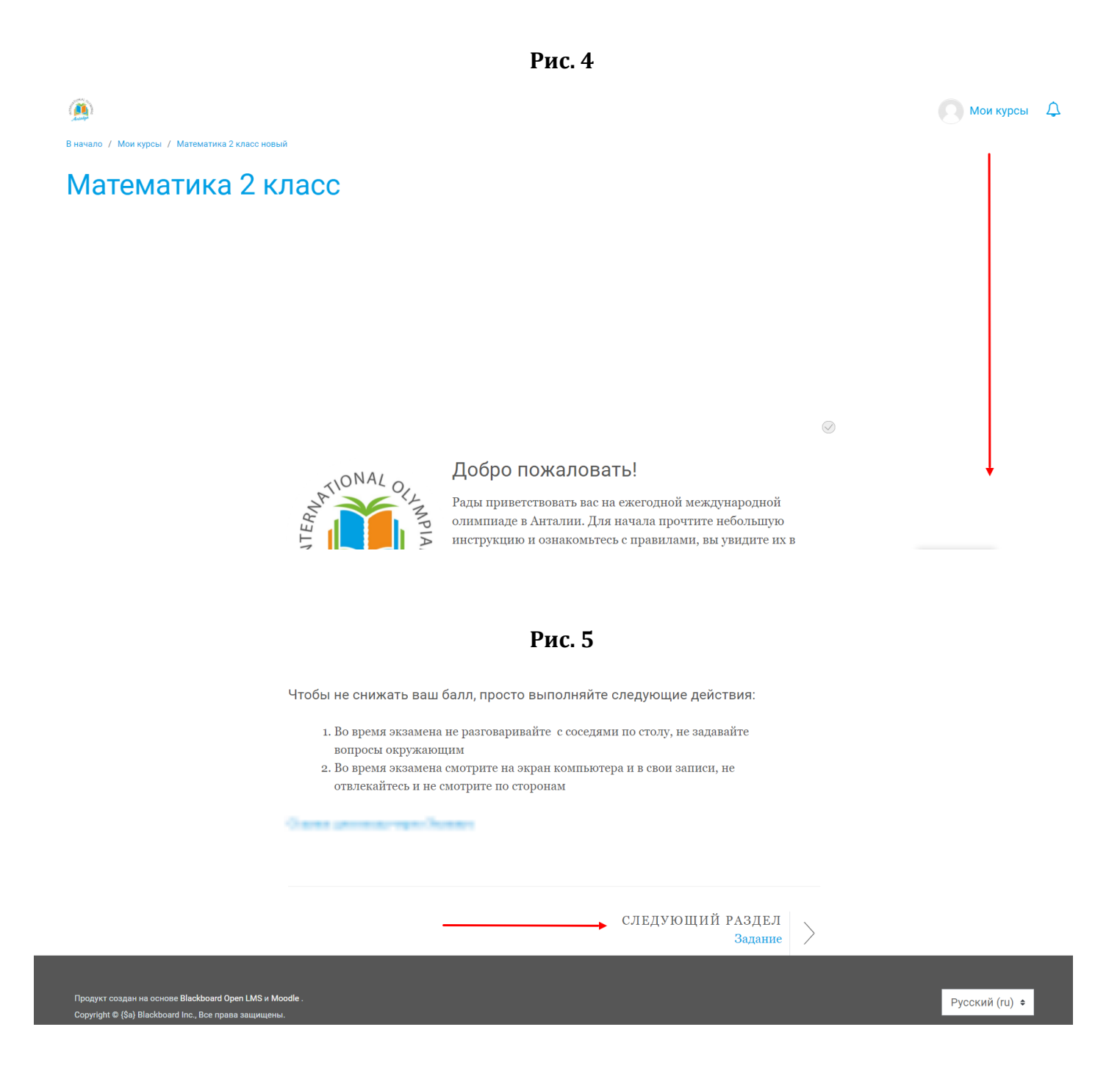

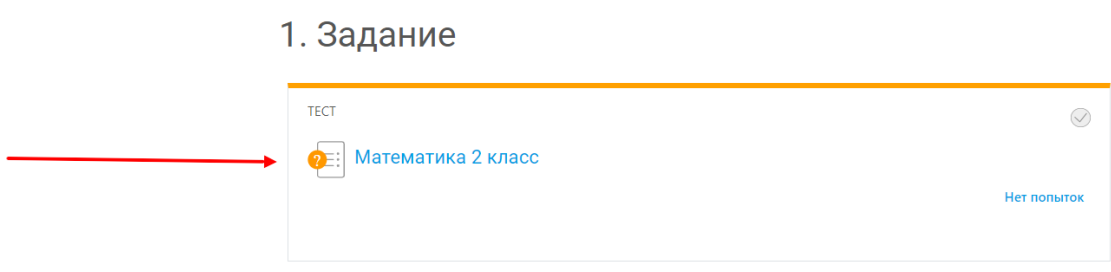

Нажмите на кнопку «Начать тестирование». Рис. 7

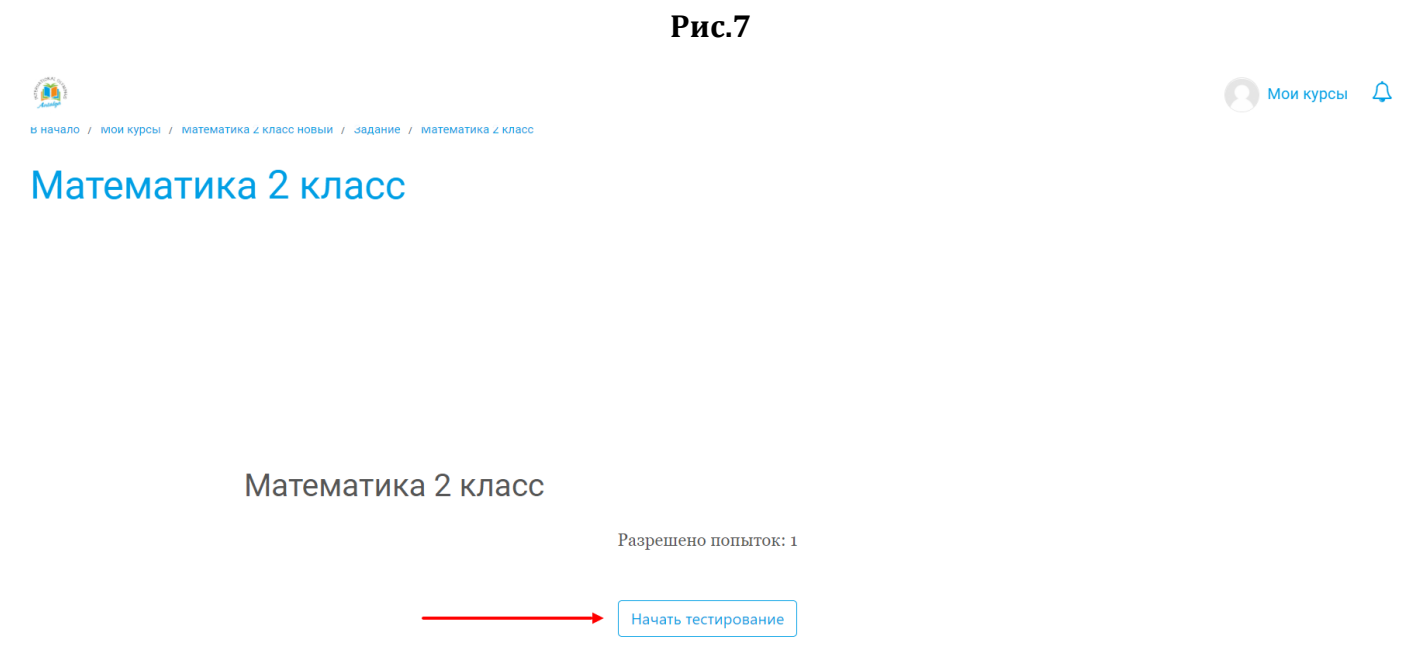

Внимательно прочтите вопрос и выберите подходящий ответ. Также можно отметить вопрос флажком для последующего возвращения к нему. Под вопросом расположена панель навигации. Рис. 8

**Рис.8**

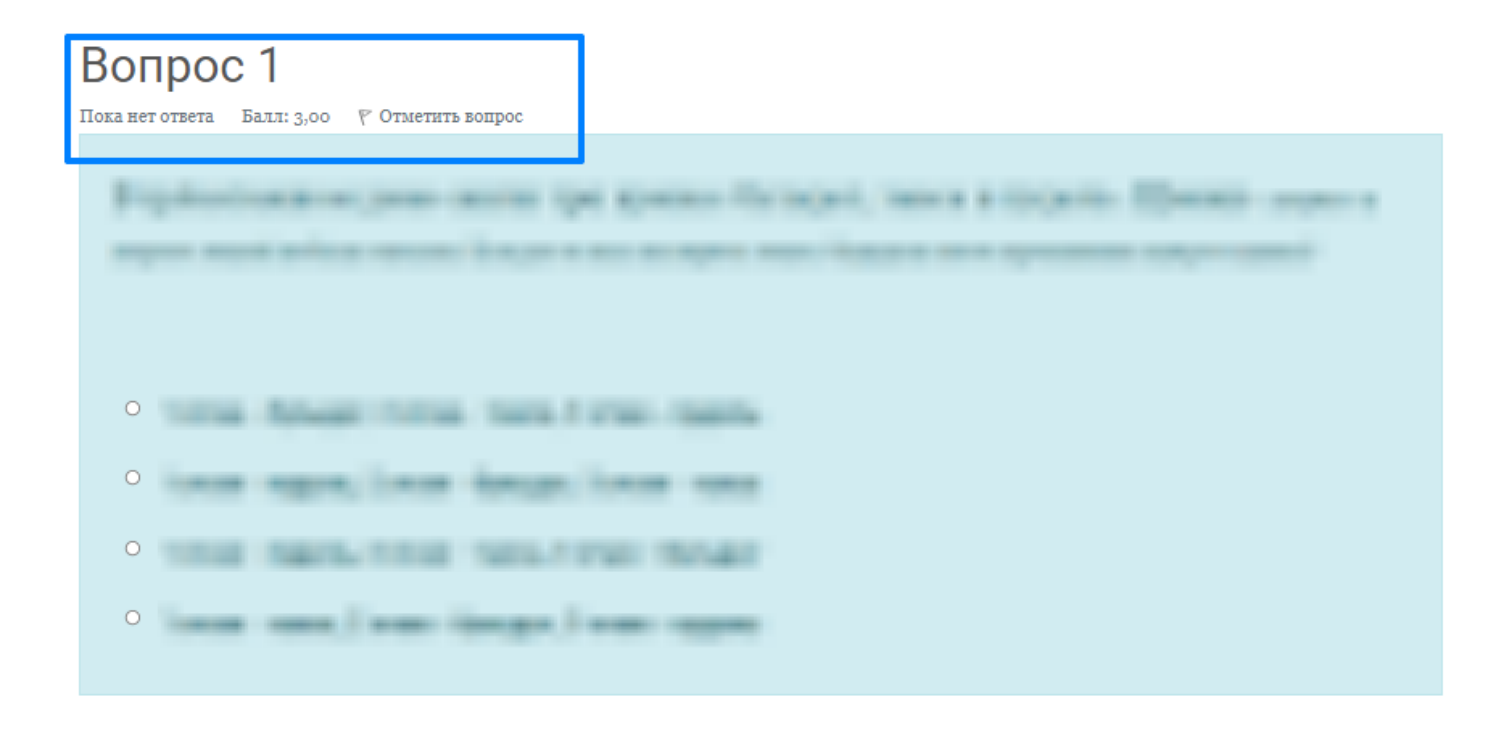

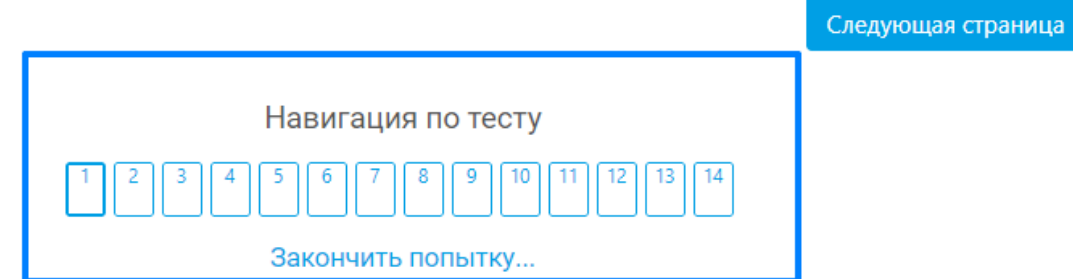

При нажатии на кнопку «Начать тестирование» вы приступите к прохождению экзамена

Во время экзамена внизу можно увидеть количество вопросов как на рисунке

Вопрос выделенный жирным цветом показывает ваше текущее положение на экзамене. Вы можете вернуться на любой вопрос прямо в процессе.

Если по каким-то причинам вы не можете ответить на вопрос, его можно «отметить» тем самым пометить красным флажком, не решенный вопрос, к которому требуется вернутся позже.

Если вопрос был решен, то снять отметку можно нажав на ссылку «Снять флажок»

Во время написания ответа на задание перед вами будет расположено поле для ответа. В него необходимо будет ввести ответ на задание. Рис. 9

# **Вопрос 14**

Пока нет ответа Балл: 5,00  $\mathbb P$  Отметить вопрос

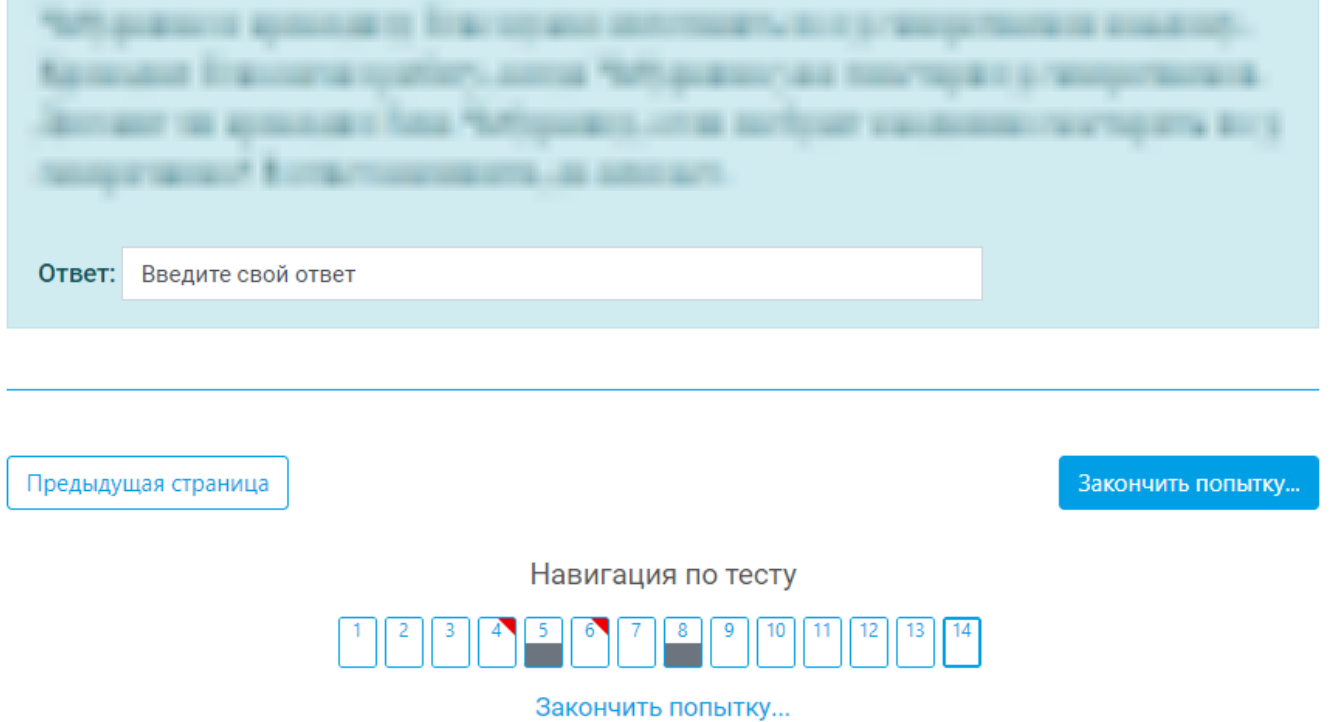

В конце задания будет выведен лист состояния всех вопросов (если вы случайно пропустили какой-то вопрос и не ответили на него, то увидите в листе статусов). Здесь можно вернуться к нерешенному вопросу или исправить существующий. Если вы уверены, что все вопросы вами решены и готовы закончить задание, необходимо нажать кнопку «Отправить всё и завершить тест». Рис. 10

## Математика 2 класс

### Результат попытки

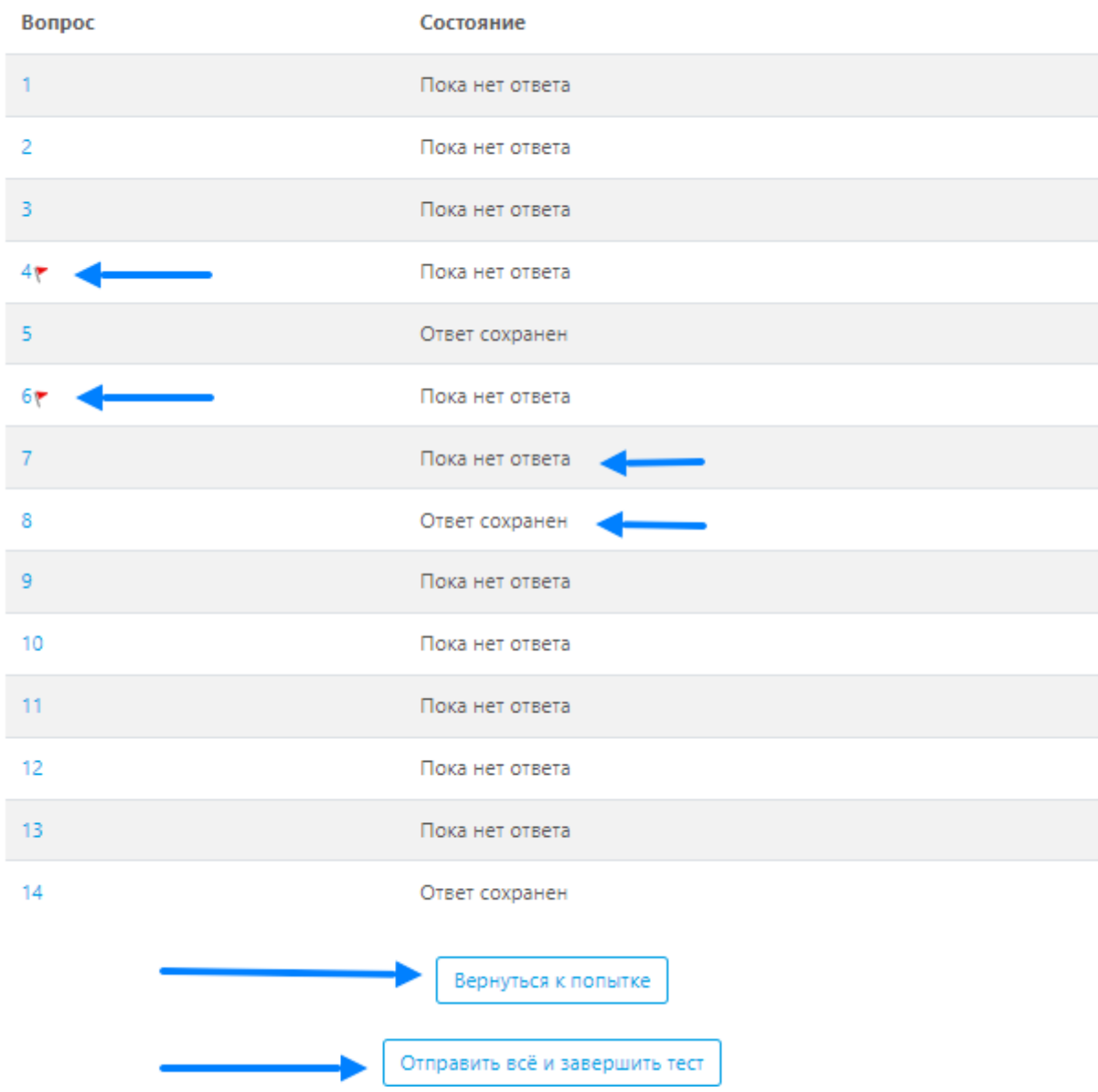

Система еще раз попросит подтвердить завершение задании. Нажмите кнопку «Отправить всё и завершить тест»

В любом задании на любом вопросе имеется кнопка «Требуется помощь». Она размещена в самом низу страницы с левой стороны. Нажав на нее, вы сможете получить техническую поддержку по своему вопросу. Мы со своей стороны постараемся оперативное помочь в решении любого вопроса касающегося прохождения экзамена. Рис. 11

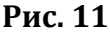

Вернуться к попытке

Отправить всё и завершить тест